### 远程 **RTU** 用户测试帮助文档

本公司包含有开关量、模拟量产品不同产品外形功能不同,包含功能也就不 同。具体产品参照具体产品功能没有的功能既可以跳过不看。

### 一、**AI** 功能测试

- 1.1 前期准备:
	- a. 准备一台模拟量采集设备, 按《xx 模拟量产品说明书》说明书接线方式 接线,以及跳帽量程选择。 此次测试采用 0~30V 量程跳线帽(其他量程选择对应跳帽,流程参照本文 档)如图所示:

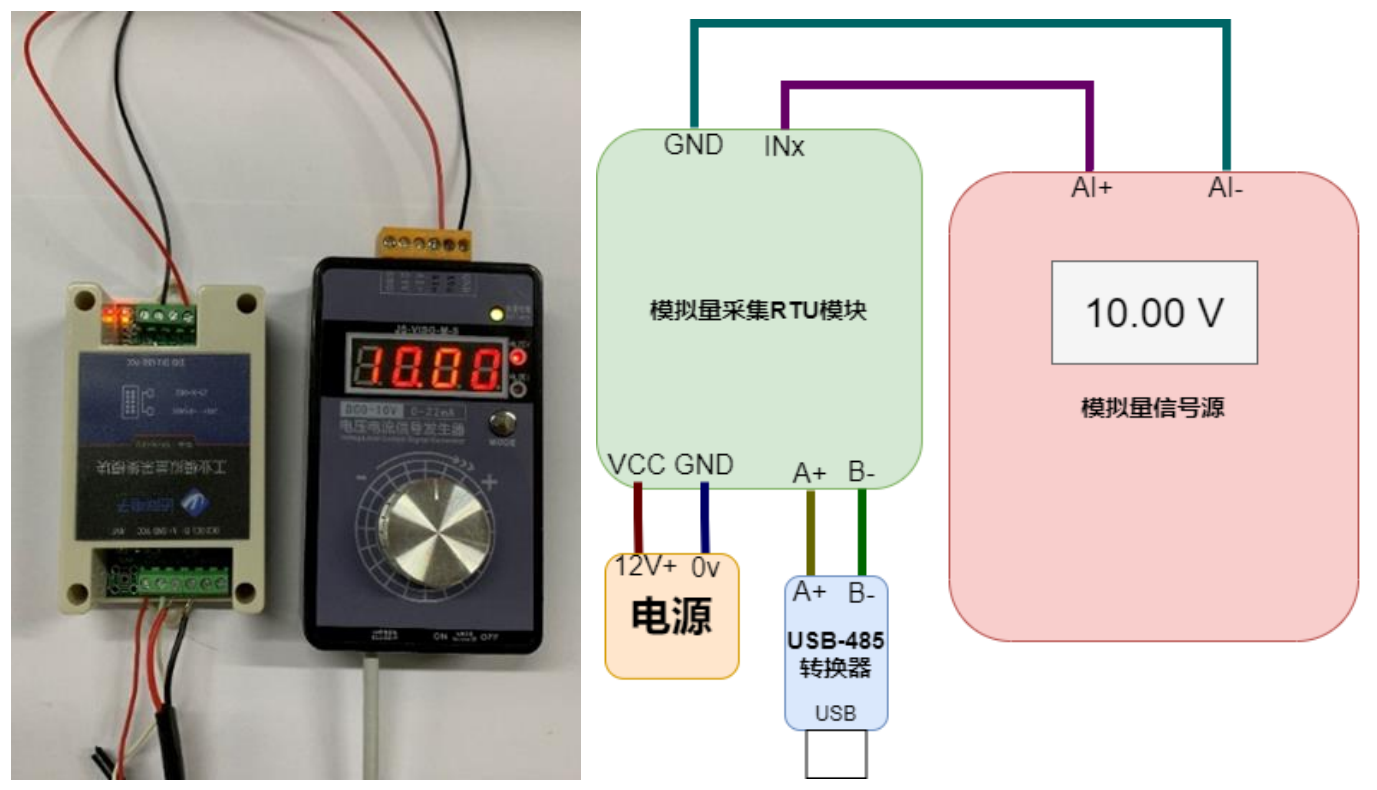

b. 下载并打开"通用配置软件 v1.0.1 模拟量软件"

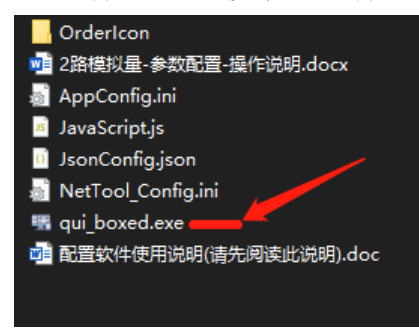

### 1.2 操作指导:

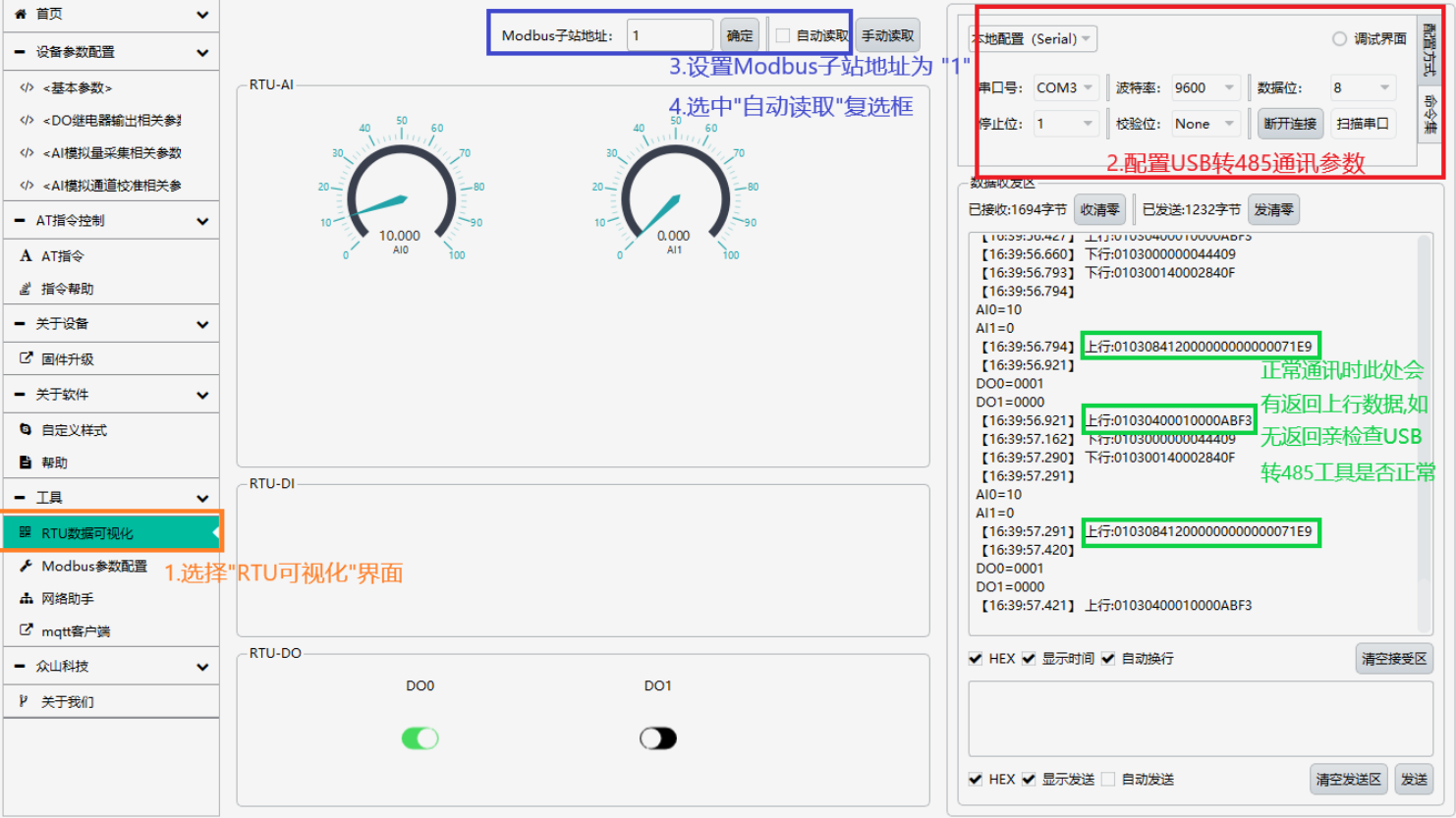

- (1) 选择"RTU 可视化"界面
- (2) 配置 USB 转 485 通讯参数并打开串口
- (3) 设置 Modbus 子站地址为默认"1"
- (4) 点选"自动读取"复选框

#### 注意: 此时界面左侧仪表盘会根据模拟量信号源的输出显示对应电流读 数,右侧会有上下行通讯报文。若无上行数据请检查 **USB-485** 转换器是否正 常工作,或尝试模块 **485 AB** 之间接 **120** 欧电阻。

1.3 测试效果

读取出来通道值为 10.000V,精度较为良好。 注意:产品因为硬件器件偏差会导致精度差异不一。

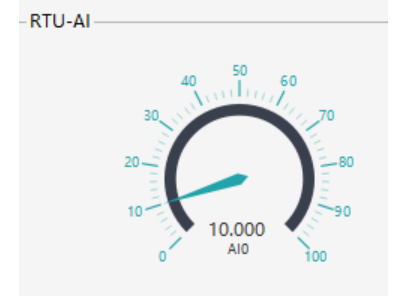

## 二、**DO** 功能测试

模拟量产品中的 DO 使用看具体产品功能定义。

2.1 前期准备

按照说明书接上电源和 485

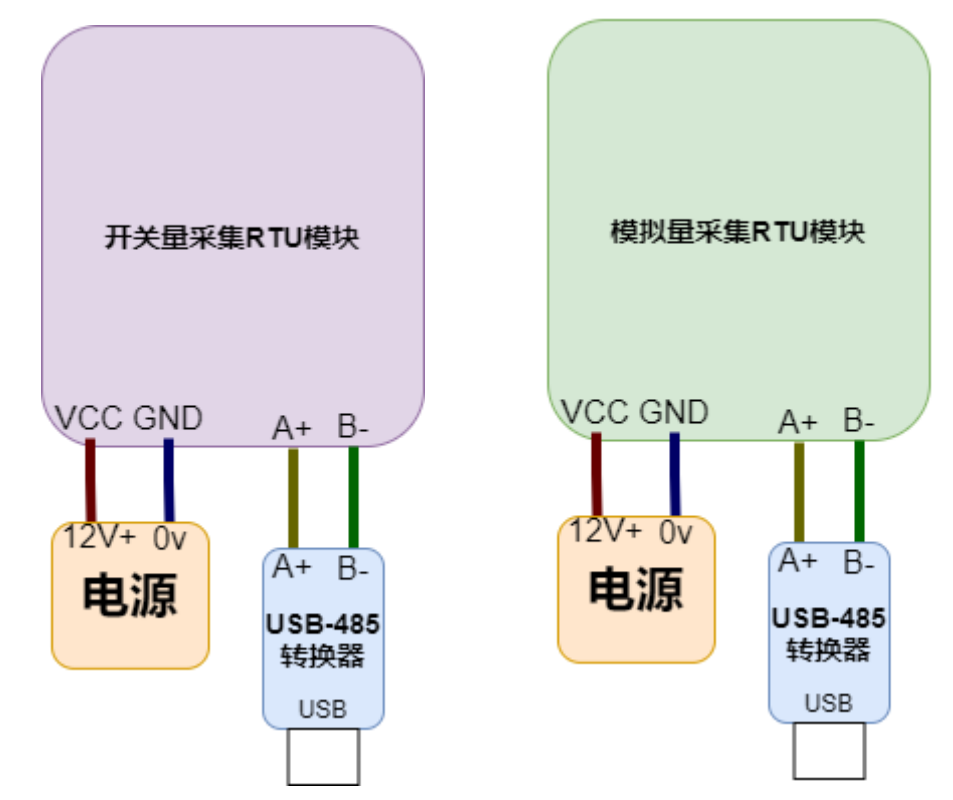

2.2 操作指导

点击"RTU-DO"面板中的开关 DO0, 设备立即响应输出 8 路开关量

 $-RTU-DO$ DO0 DO1 DO2 DO4 DO<sub>3</sub> DO<sub>5</sub> DO<sub>6</sub> DO<sub>7</sub>  $\bullet$ 2 路模拟量 RTU-DO-DO<sub>0</sub> DO<sub>1</sub>  $\bullet$  $\bullet$ 

开关量中的"Kx"继电器会发出闭合的声音,同时板上的"Kx"灯会点亮。 RTU-DO 面板"Dox"开关会由关闭状态变为打开状态。模拟量"OUTx"状态灯 有输出,若模拟量有外接继电器则也会发出闭合声音。

#### 路开关量效果图

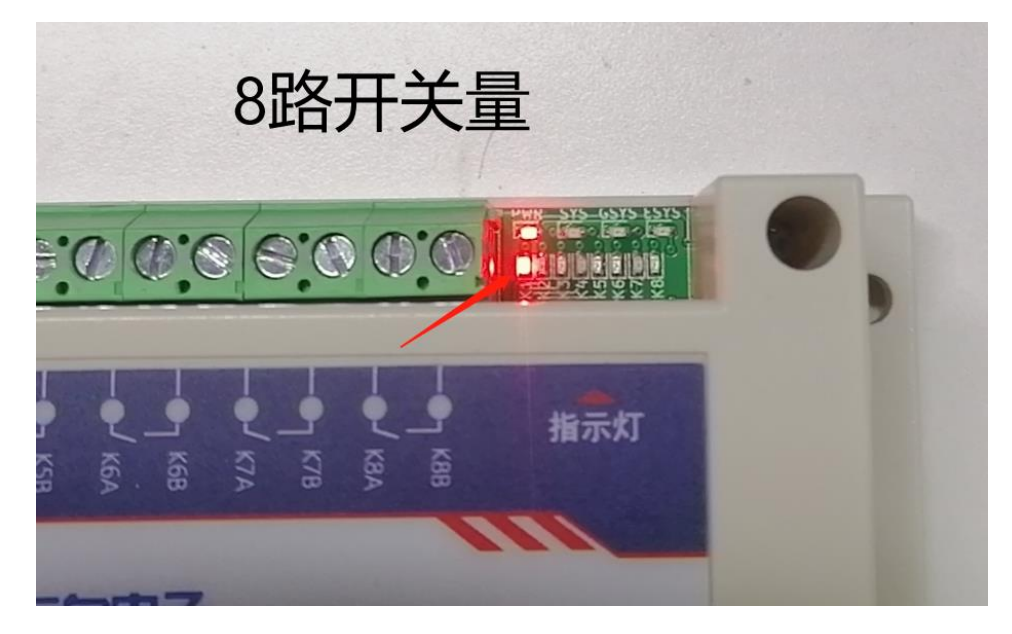

路模拟量效果图

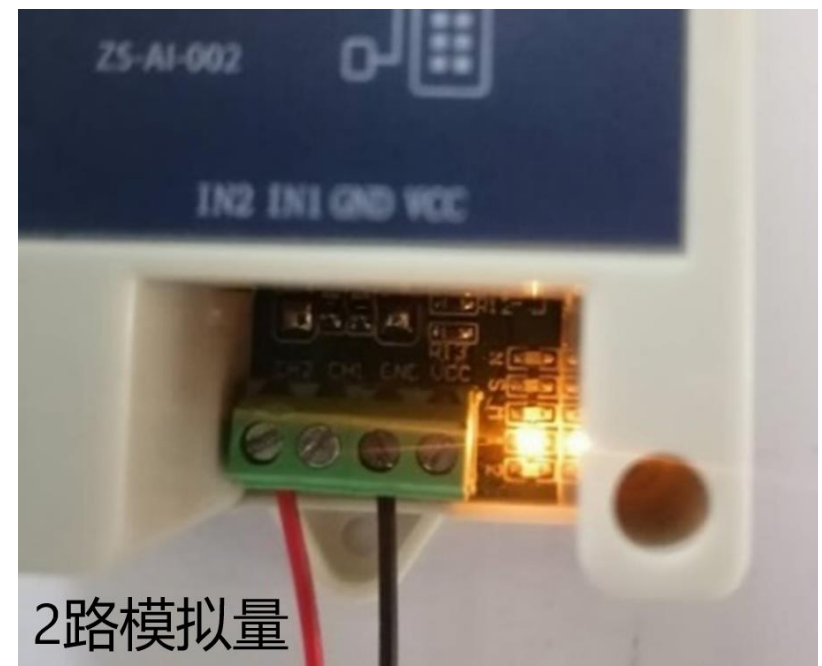

# 三、**DI** 功能测试

本章节描述开关量输入 DI 功能测试,部分产品不包含开关量输入 DI 功能, 可忽略本章。

3.1 前期准备:

开关量检测模块 DI-DO 一台,通用配置软件 按照开关量说明书指导接线,接好 485、电源、开关量 DI

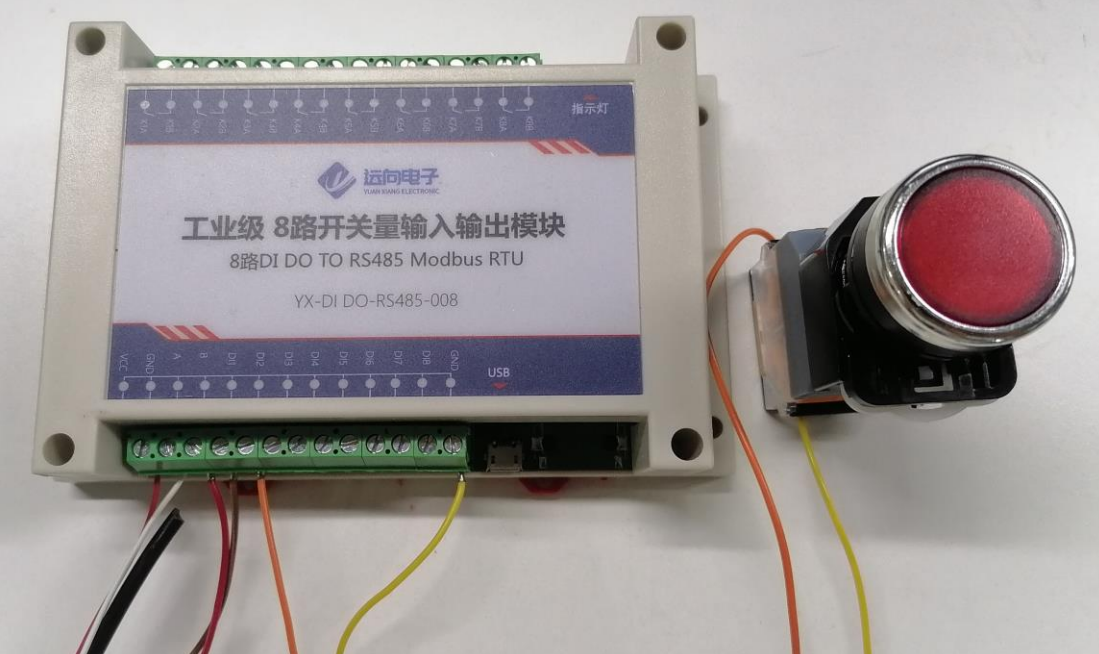

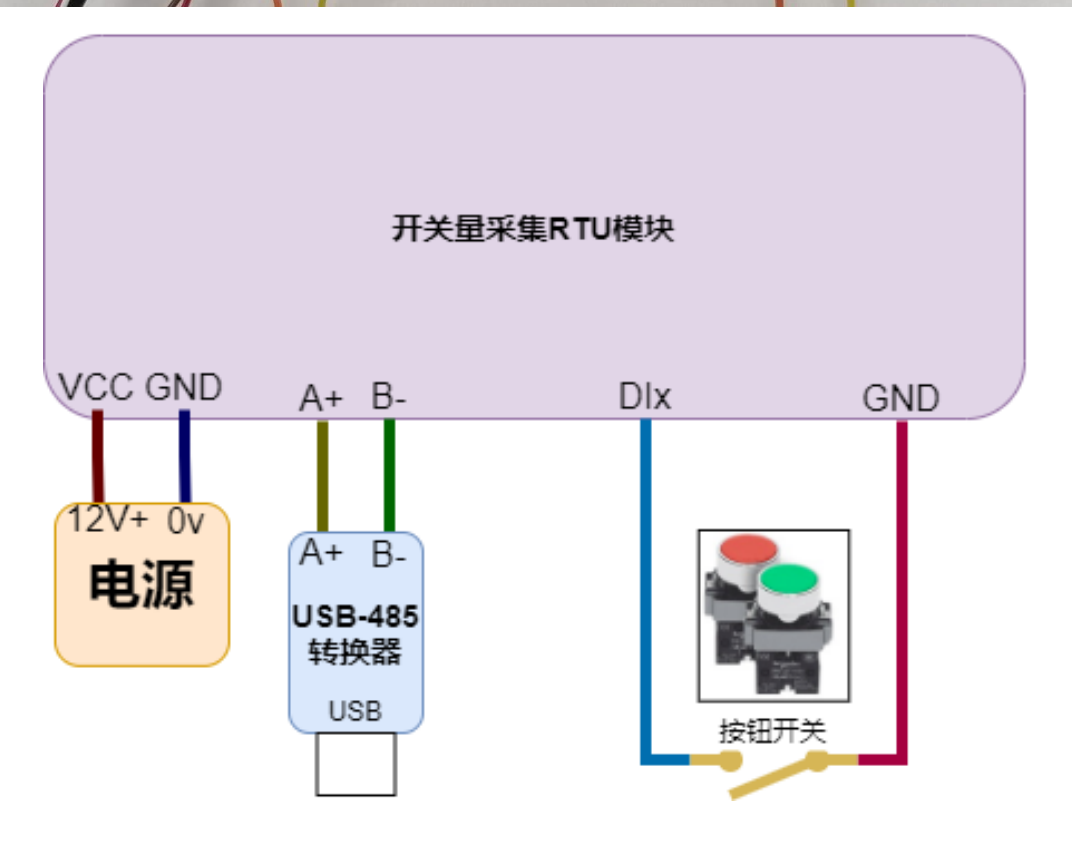

### 3.2 操作指导:

按照说明接好电源、485、开关量后将 usb-485 转换器插到电脑上, 打开通用 配置软件。

- (1)选择"RTU 可视化"界面
- (2)配置 USB 转 485 通讯参数并打开串口
- (3) 设置 Modbus 子站地址为默认值"1"
- (4)点选"自动读取"复选框开始读取开关量

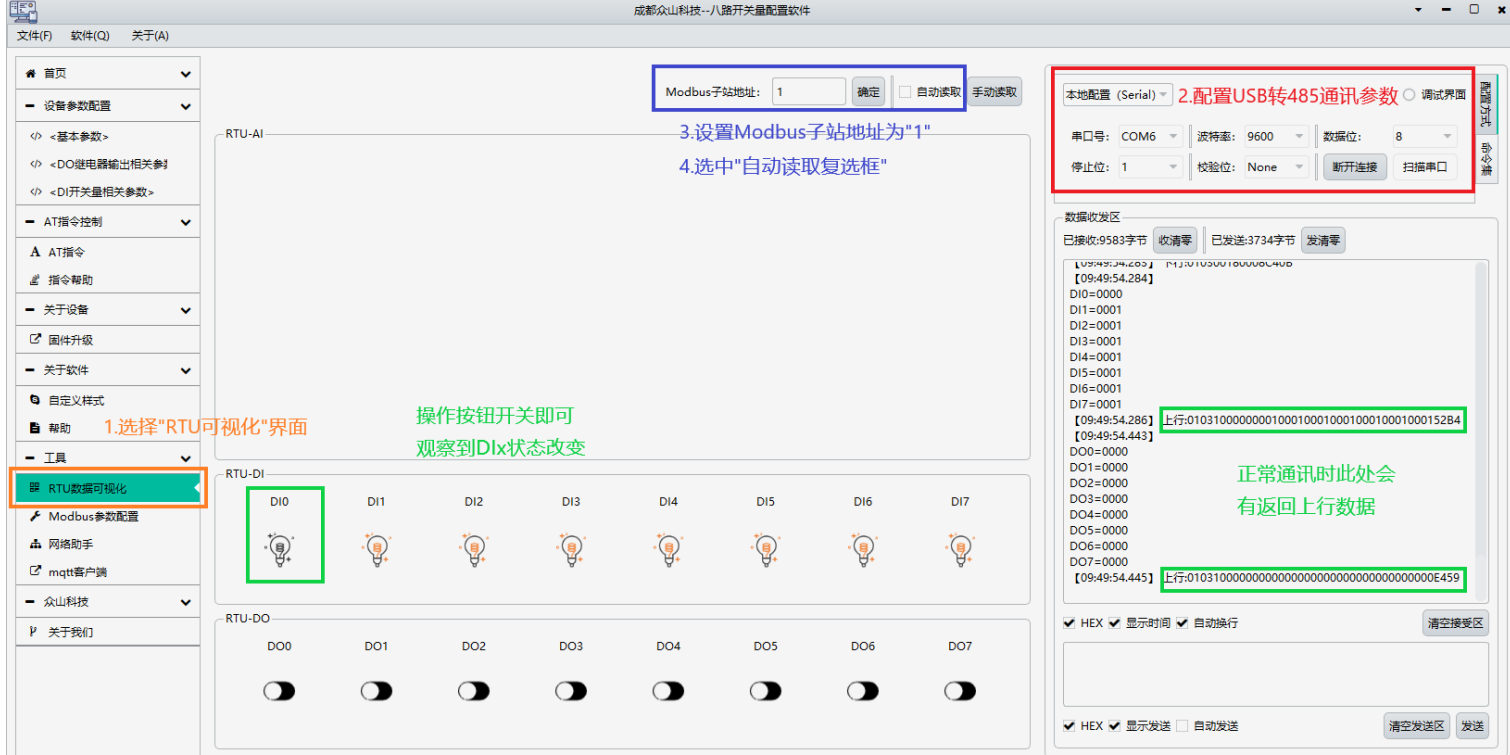

操作按钮开关即可看到"RTU-DI"界面中对应 Dlx 通道状态发生变化。

注意: 软件版本在"1.8.0"一下版本开关量 DI 输入状态: "0(有输入)"、 "1(无输入)",在"1.8.0"版本以上的开关量状态默认为"0(无输入)"、 "1(有输入)"

### 四、**ModbusPoll** 对接测试

ModbusPoll 为工业 modbus 对接常用调试工具,通过对该工具的熟练运用即 可大大简化开发者在 Modbus 对接过程中遇到的各种问题,且大多 PLC、触摸屏、 组态软件等大多数 Modbus 对接方式都是类似方式。

软件可通过 <https://www.modbustools.com/download.html> 进行下载。软件为 收费软件,本公司不提供任何软件注册帮助,请用户自行解决软件注册问题。

### 4.1 软件对接 AI 指导

(1)安装[、下载](https://www.modbustools.com/download.html) [ModbusPoll](https://www.modbustools.com/download.html) 软件。该软件为收费软件我司不提供软件注册 (2)打开 ModbusPoll 软件"Setup"菜单中"Read/Write Definition"选项,进行 从设备定义配置

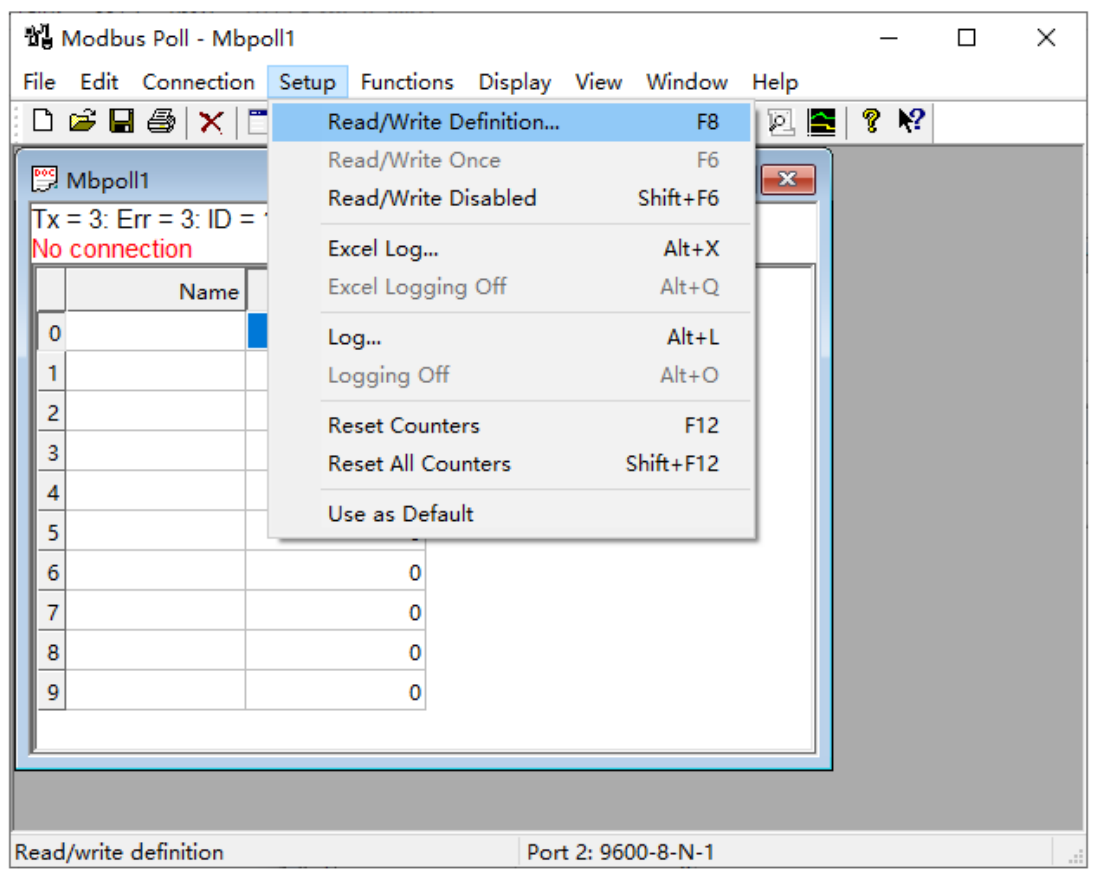

(3) 在弹出的"Read/Write Definition"界面中进行开关量/模拟量从站设备定义 根据产品说明书中寄存器地址表来定义产品。下面是 2 路模拟量定义示例, 其他产品请用户根据产品寄存器表来自行定义

5.2 寄存器地址

| 寄存器地址        | 名称              | 字节数            | 说明        | 备注                                                                     |
|--------------|-----------------|----------------|-----------|------------------------------------------------------------------------|
| 模拟量输入        |                 |                |           |                                                                        |
| 0x0000(0)    | AI1 H           | $\overline{2}$ | 模拟量通道 1 高 | 每个模拟量通道占 2 个<br>Modbus 寄存器, 4 个字<br>节, 格式为浮点数, 浮点<br>数格式符合 IEEE 754 标准 |
| 0x0001(1)    | AI1 L           | $\overline{2}$ | 模拟量通道 1 低 |                                                                        |
| 0x0002(2)    | AI2 H           | $\overline{2}$ | 模拟量通道 2 高 |                                                                        |
| 0x0003(3)    | AI2 L           | $\overline{2}$ | 模拟量通道 2 低 |                                                                        |
| 0x0100(256)  | AI1 D           | 1              | 模拟量通道 1   | AI 整数寄存器<br>$0^{\circ}20$ mA: $000^{\circ}2000$                        |
| 0x0101 (257) | AI2D            | 1              | 模拟量通道2    | $0^{\sim}10V - 000^{\sim}1000$<br>$0^{\sim}30V$ : $000^{\sim}3000$     |
| 数字量输出        |                 |                |           |                                                                        |
| 0x00014(20)  | D <sub>01</sub> | $\overline{2}$ | 模拟量通道 1   | 0000 表示断开<br>0001 表示闭合                                                 |
| 0x00015(21)  | D <sub>02</sub> | $\overline{2}$ | 模拟量通道 2   |                                                                        |

配置讲解:

根据两路模拟量寄存器表,其中0~3为模拟量AIx通道浮点数寄存器,256~257 为模拟量 AIx 通道整数寄存器,20~21 位模拟量 DOx 通道寄存器, 合计两路模拟 量共有 8 个寄存器。

我们只读取模拟量的 2 个 AIx 通道,未修改两路模拟量任何参数即 Modbus 设备地址(Slave ID)为 1,我们选取浮点数寄存器段即寄存器地址(Address) 为 0,读取 2 个 Alx 通道即寄存器(Quantity)个数为 4。将相关参数填入对应栏 目框中完成从站设备定义。

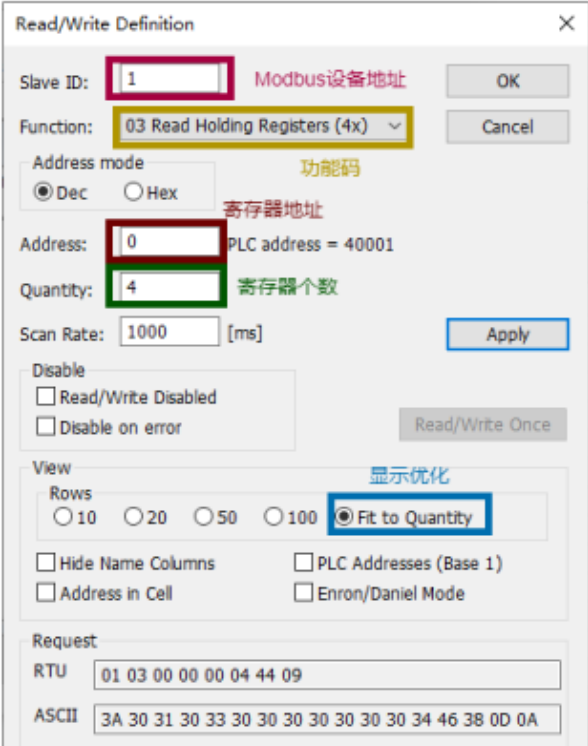

(4)打开 ModbusPoll 软件主界面,点击打开"Connection"界面进行 485 串口 配置。同时将 USB 转 485 工具连接到开关量/模拟量模块后插入电脑 USB

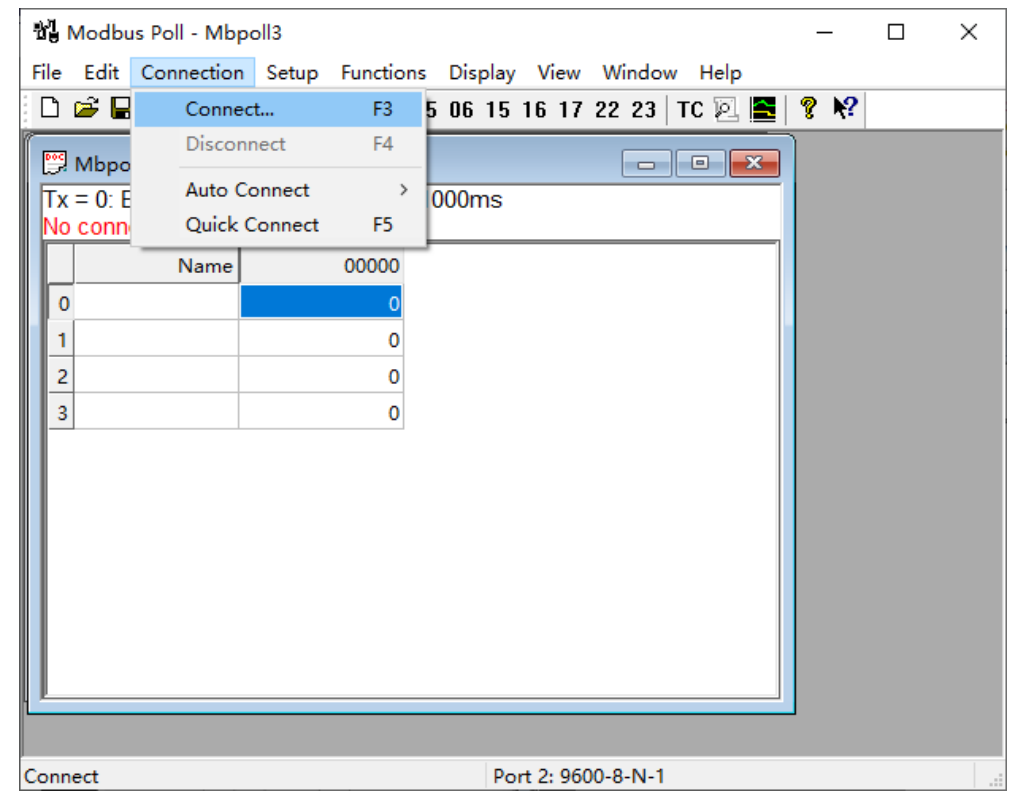

(5)在弹出的 Connection Setup 界面中对 USB 转 485 串口通讯参数进行配置

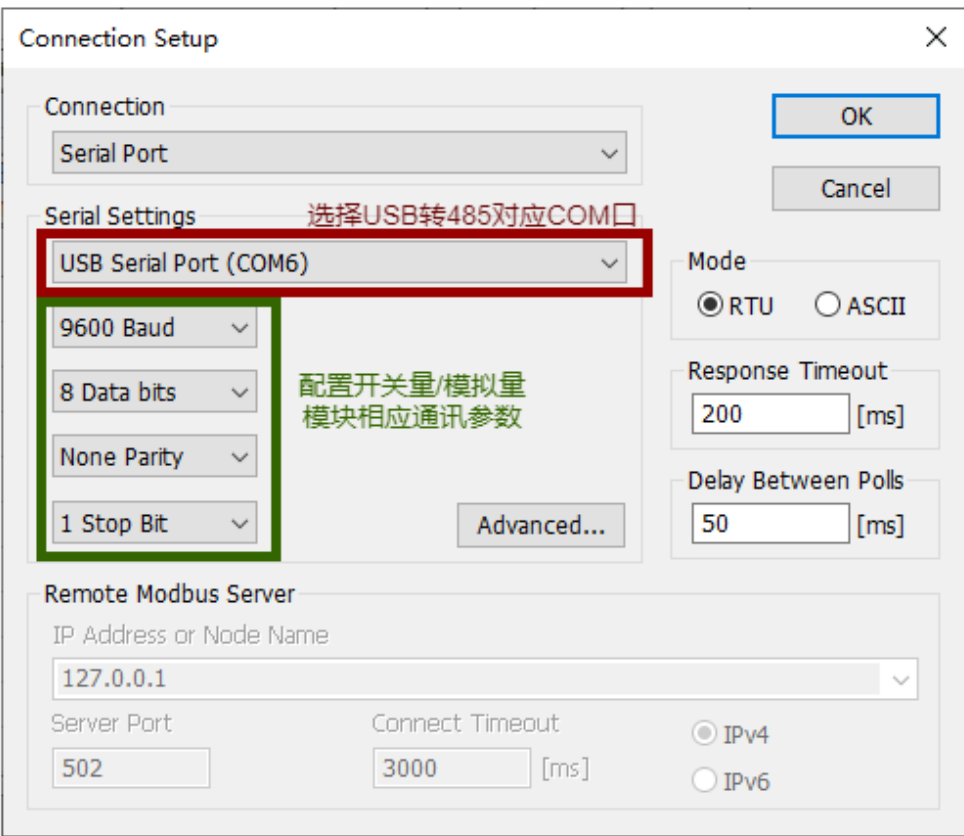

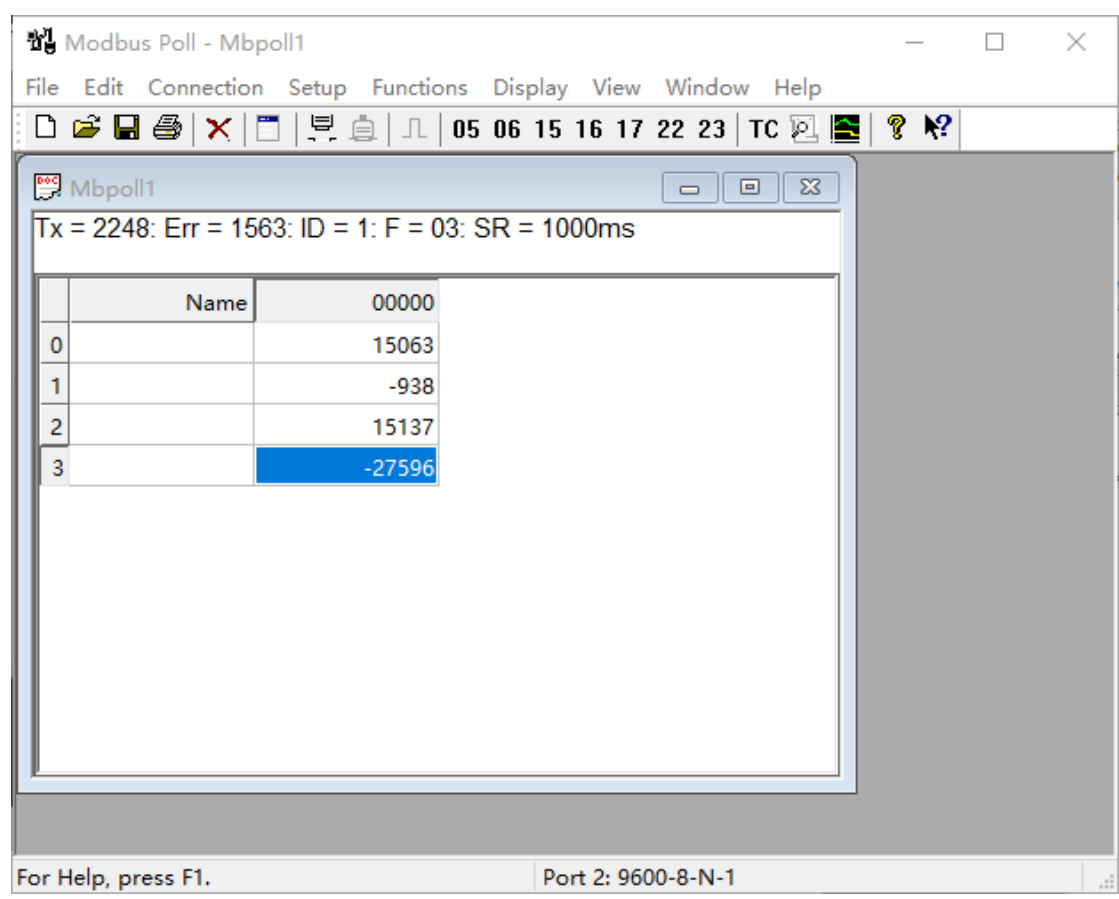

#### (6) 连接上 USB 转 485 串口设备后, ModbusPoll 即可读取出设备寄存器数据

注意:由于我们读取的是模拟量浮点数寄存器,而 ModbusPoll 默认显示是以 整数方式显示,我们需要修改寄存器显示格式。具体操作参考"图 1"

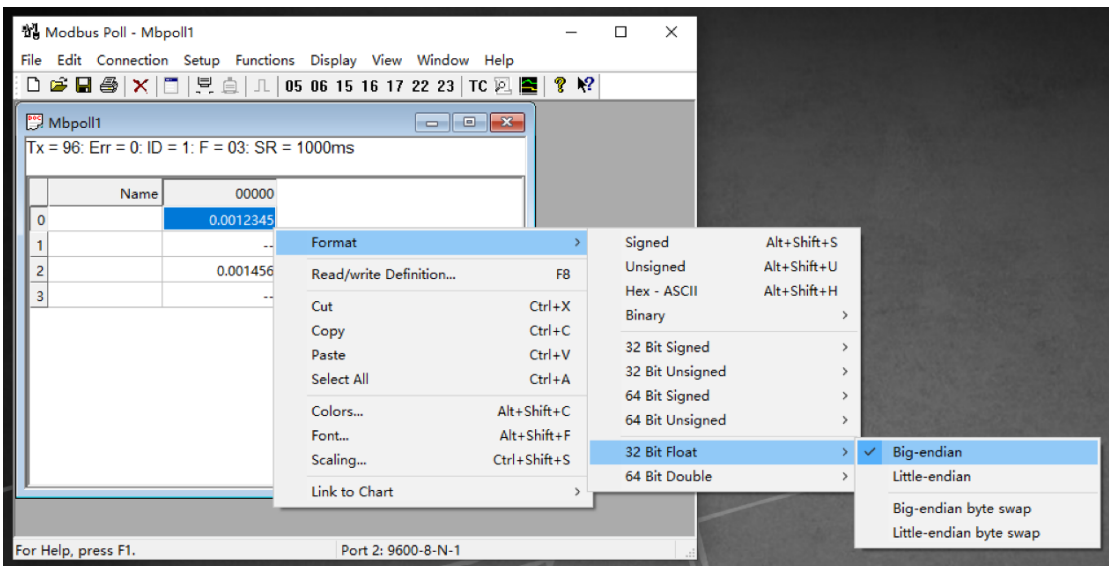

修改完显示格式后既可以正确显示模拟量 Alx 通道读数, 将 Alx 通道接通传 感器后即可显示出 AIx 采集到的模拟量数据

图 1

### 4.2 软件对接 AO 指导

(1)参考 4.1 步骤对接 AI 对于 AO 对接步骤基本一直,只需要修改寄存器地 址即可。阅读模拟量输出说明书中寄存器地址表查询寄存器地址。

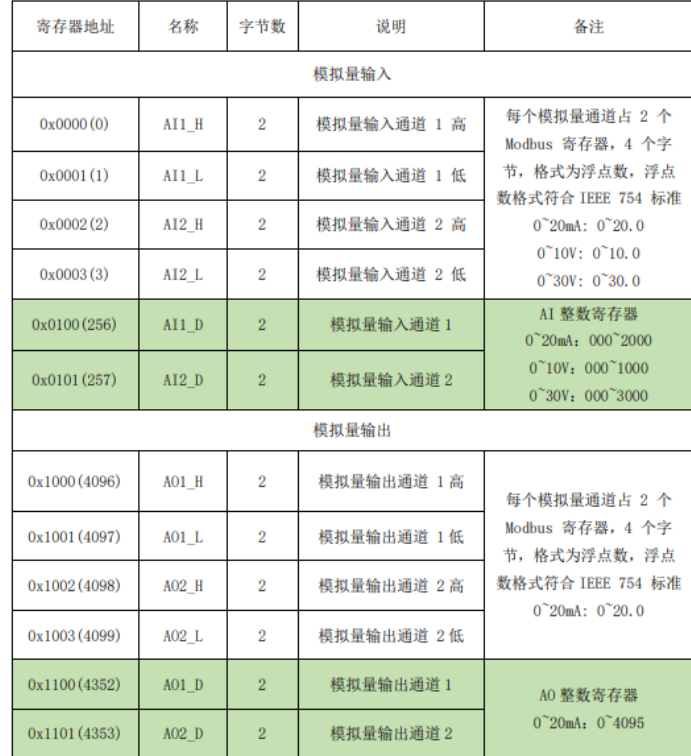

5.2 寄存器地址

(2)按照寄存器表定义好输入输出寄存器 本测试是将 AO 和 AI 相互接通, 利用 AI 测量 AO 的输出。 操作写入 AO 数值 即可观察到 三个寄存器变化。测量实际输出

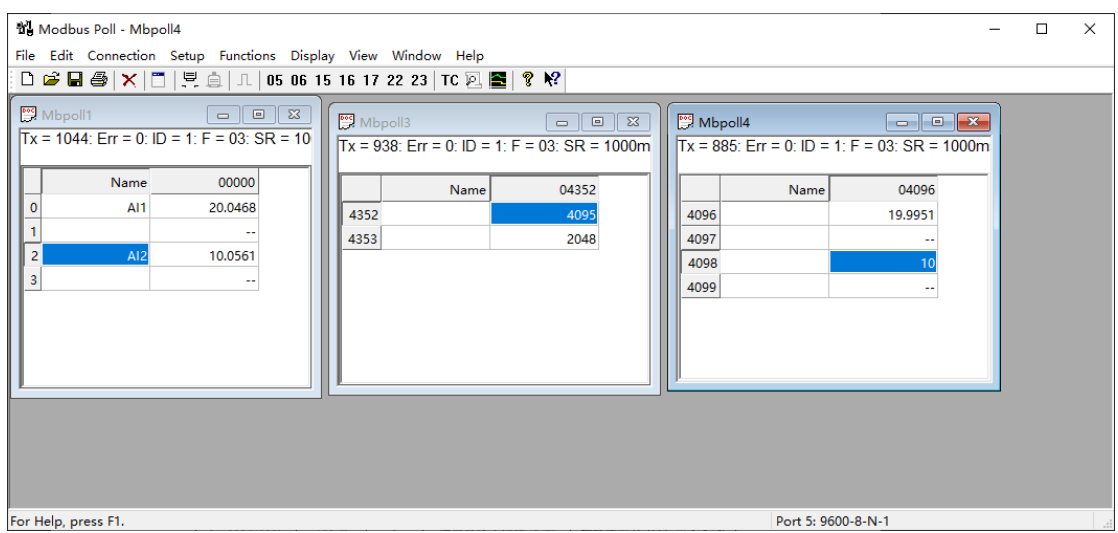

上图显示为短接显示结果,下图为用万用表测量 AO 输电流

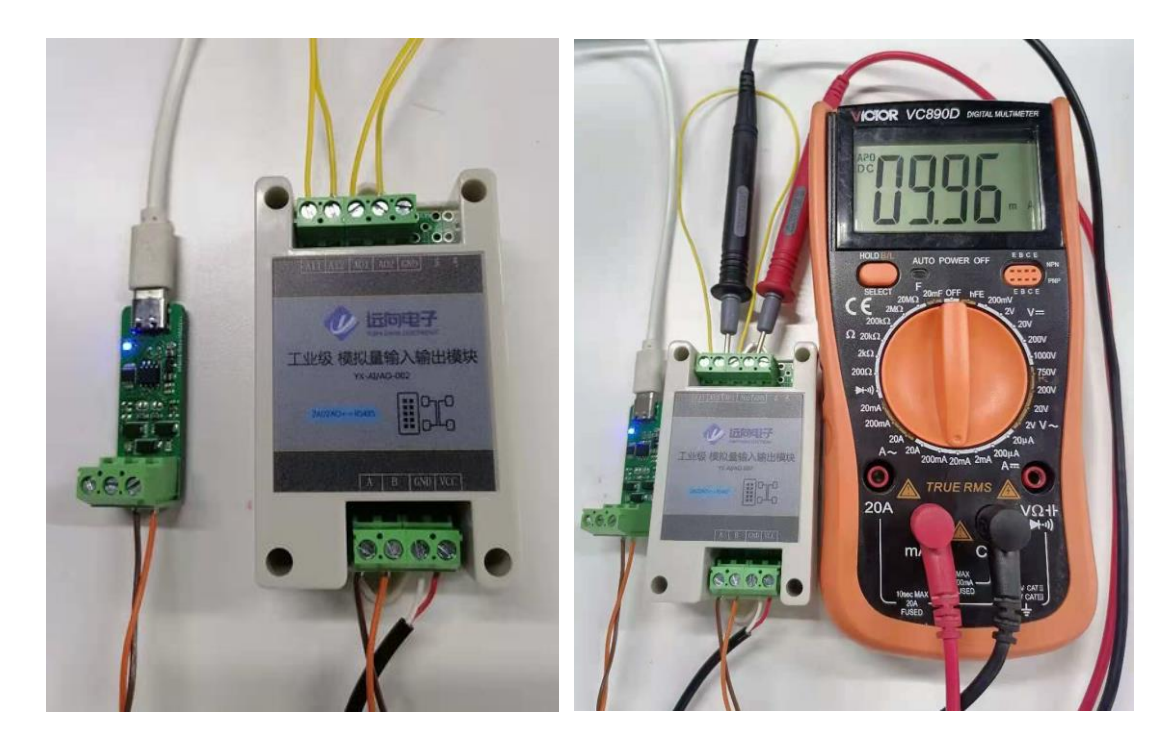

### 4.3 注意事项

注意: 当出现"图 3"所示错误时, 请检查 USB 转 485 通讯配置, 或者检查 一下485接线,实在不能解决问题可尝试在开关量/模拟量模块485 AB之间接120 欧姆电阻能否解决问题。若仍不能解决问题请联系客服提供技术支持。

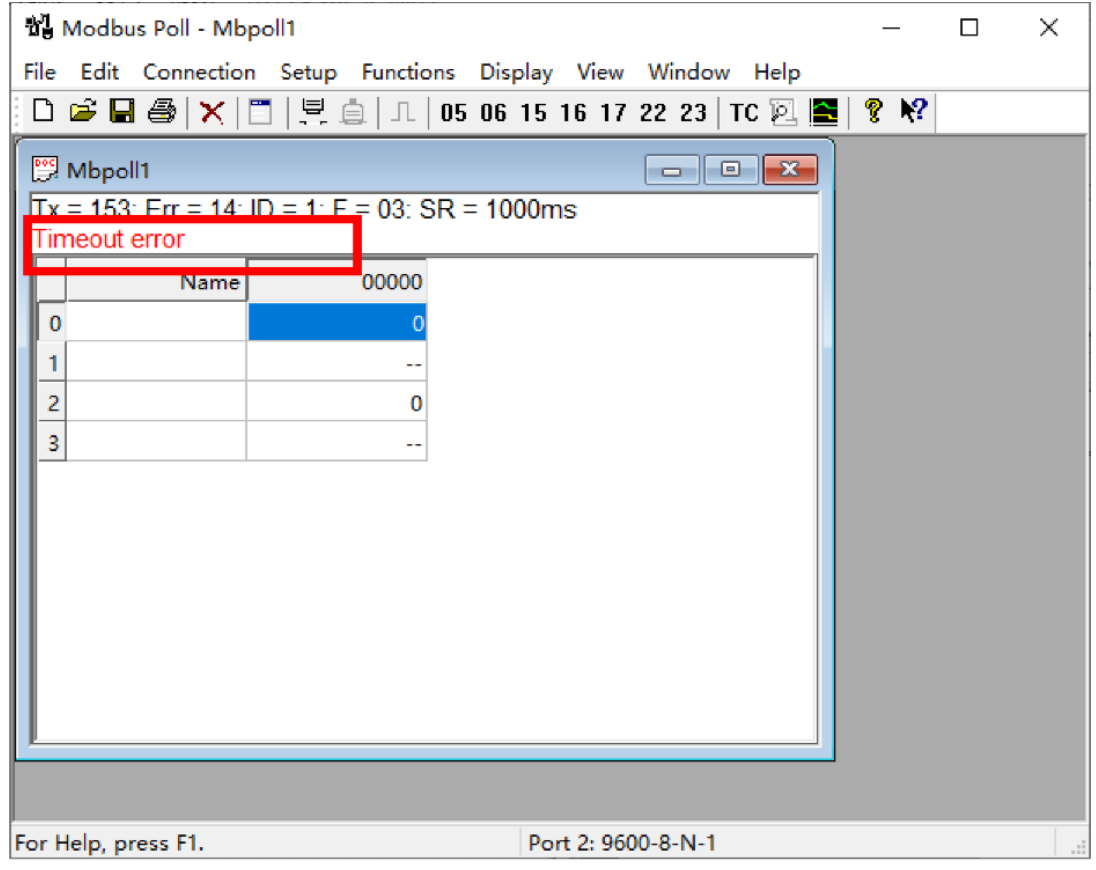

图 3